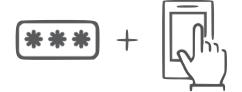

## **Imprivata Setup**

Extra login security made easy

#### What is Imprivata?

Imprivata is an app which adds critical security to your OHH login with only one tap. When you log in to the OHH Web Portal from outside OHH (not on OHH network) you must type your password *and* tap the Imprivata notification which will appear on your phone.

# **App Setup**

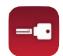

Don't have the app yet? Search for "Imprivata ID" in your App Store.

Trouble downloading? Call (405) 608-3410

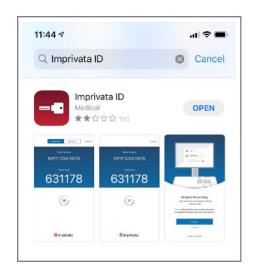

#### Step 1: Open the app

#### Tap the buttons circled in red below:

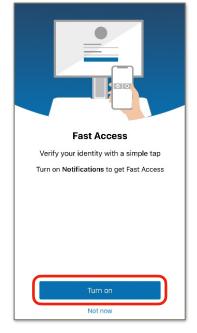

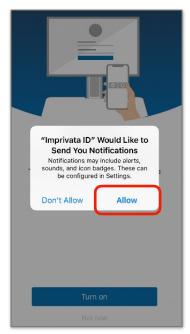

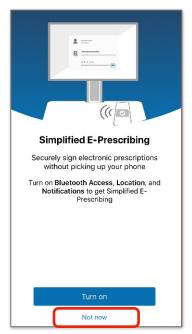

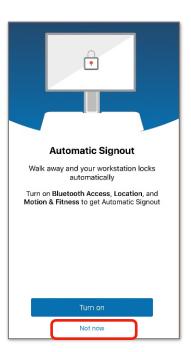

### **App Enrollment**

#### Bring your phone to a PC not on an OHH Network

It's time to sync the Imprivata app with your login.

#### Step 2

On a computer **not** on OHH's network (e.g. at home) go to **ohh.okheart.com** Log in with your Windows credentials (not Cerner).

Note: This doesn't work in the Edge browser. Use Chrome or Internet Explorer.

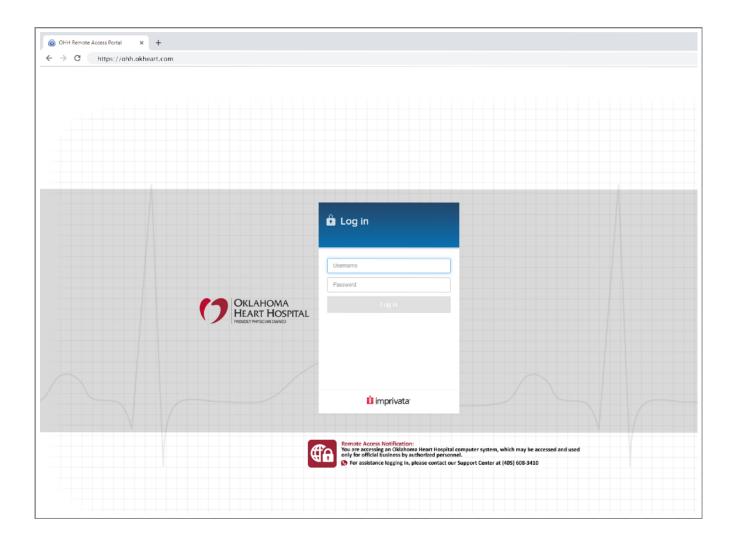

#### Step 3

Click "Enroll Imprivata ID" on the computer.

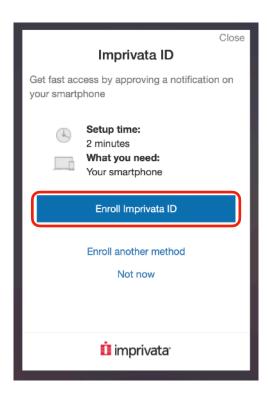

# **Step 5**Click "Next: enroll backup method"

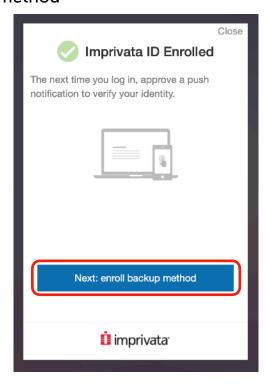

#### Step 4

Open the Imprivata app on your phone and type the numbers you see there, then click Submit.

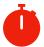

Watch the clock! You have 30 seconds to type BOTH numbers.

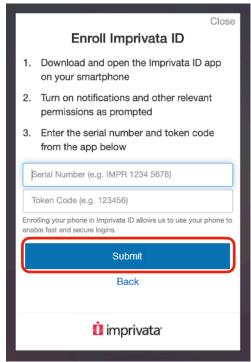

**Step 6**Click "Enroll SMS"

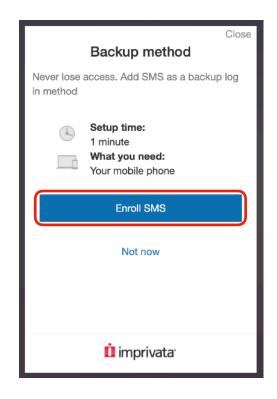

#### Step 7

Enter your cell phone number and click "Submit"

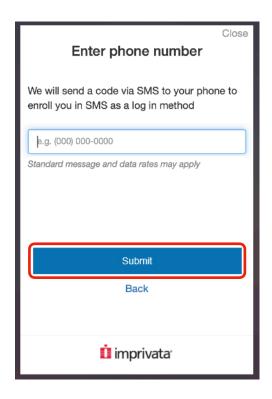

#### Step 8

Type the verification code you received in a text message. Click "Submit"

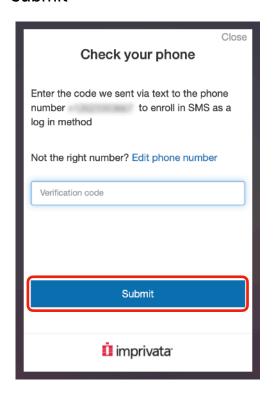

#### You're done.

Now when you sign in to the OHH Web Portal you'll see this:

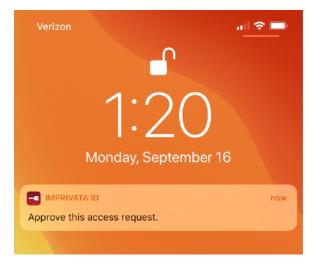

Tap it to approve your access, and you're in!

Problems? Call the Help Desk at (405) 608-3410